### 台中市線上閱讀認證系統 操作說明

1. 網址 <http://read.tc.edu.tw/>

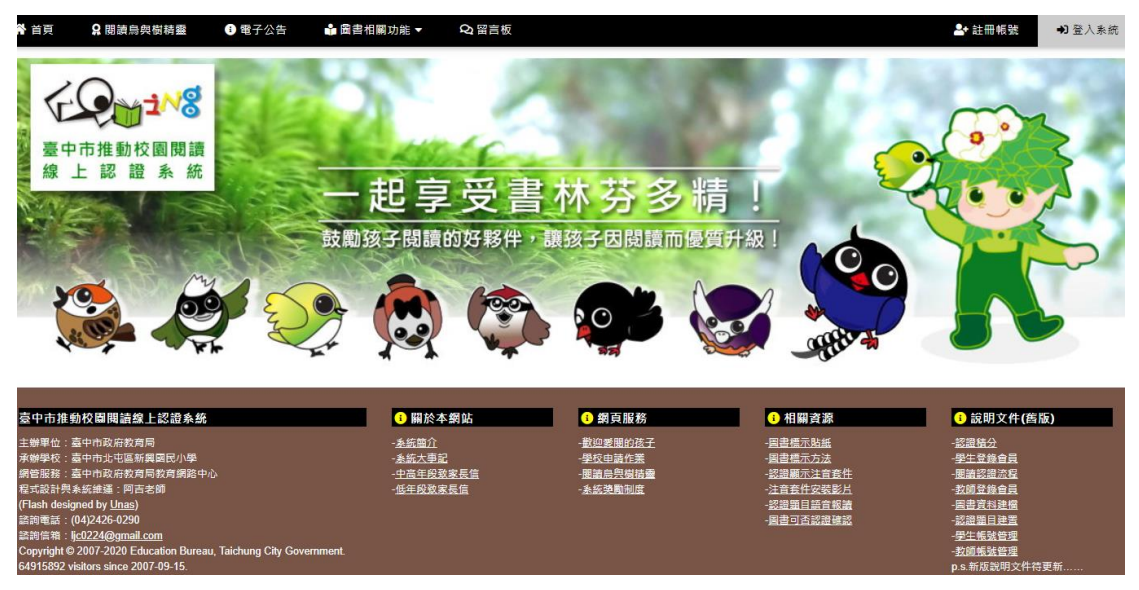

2. 就讀資料登入(點選就讀縣市、學校、班級、座號)

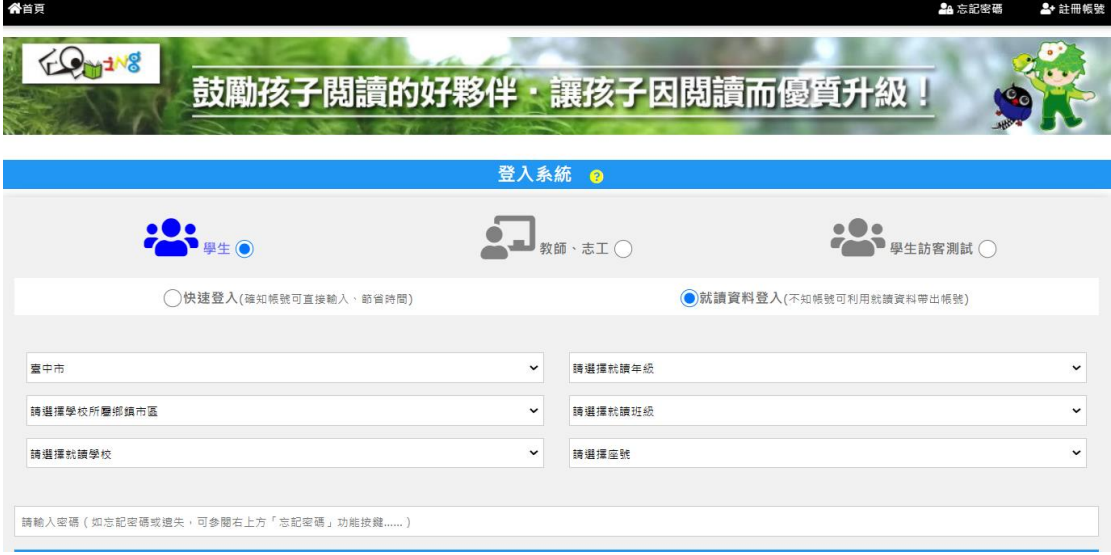

#### 3. 密碼:預設密碼為 1234,登入後可以自行修改密碼

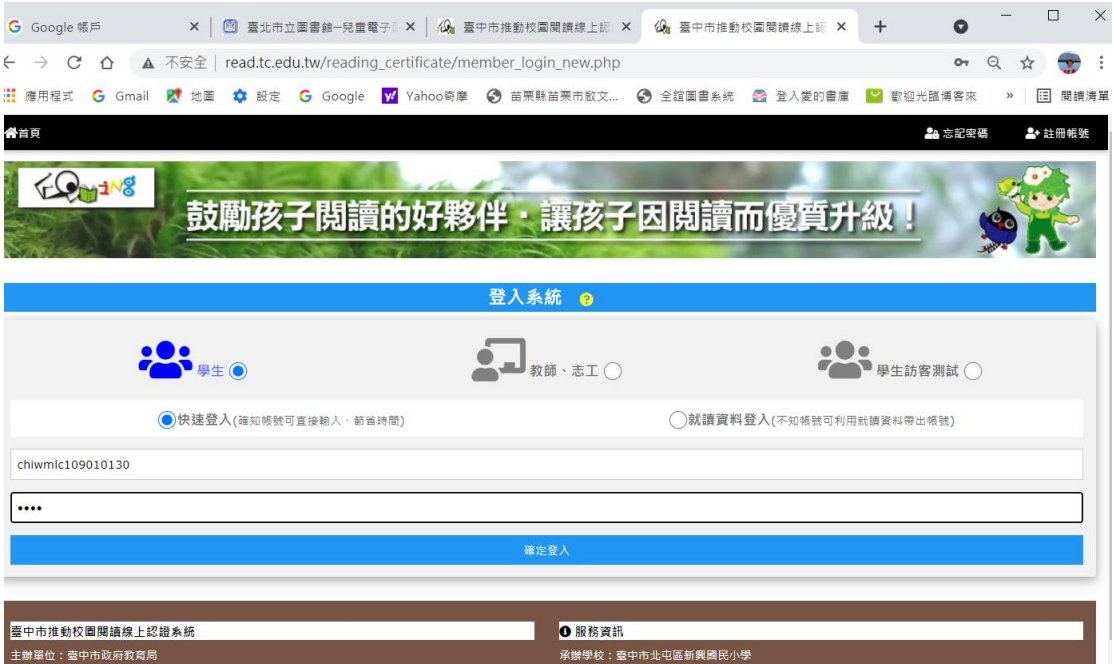

### 4.登入後,點首頁,查詢要認證的書名

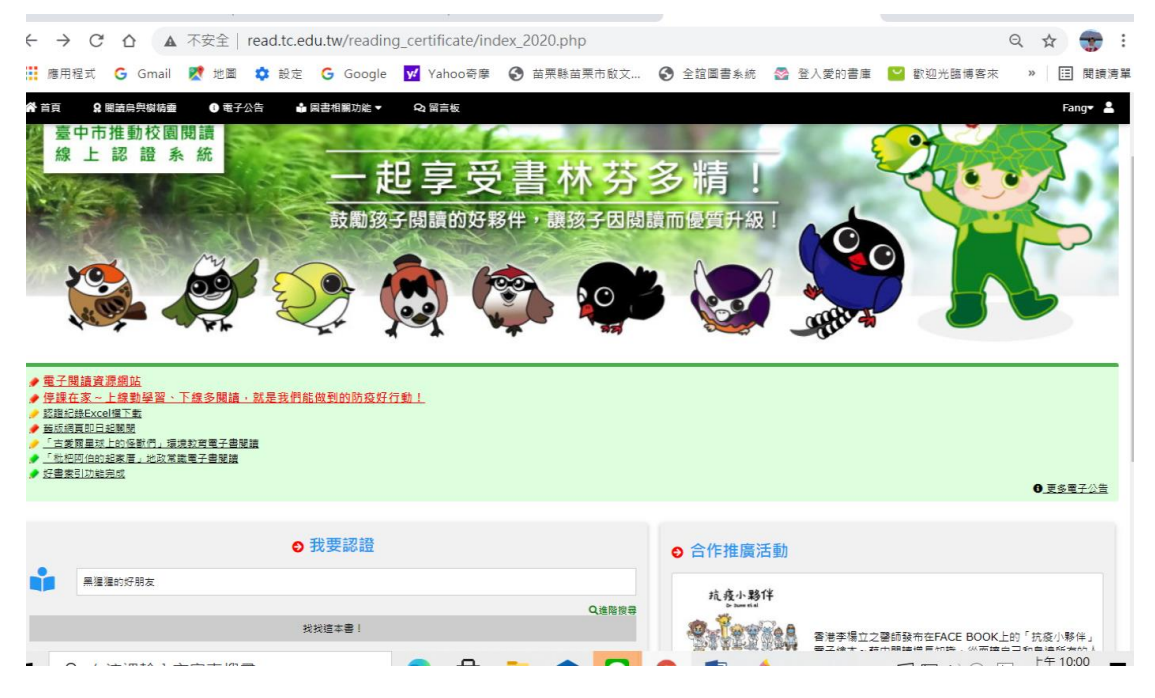

## 5.查詢結過為「可認證」,即可開始進行認證

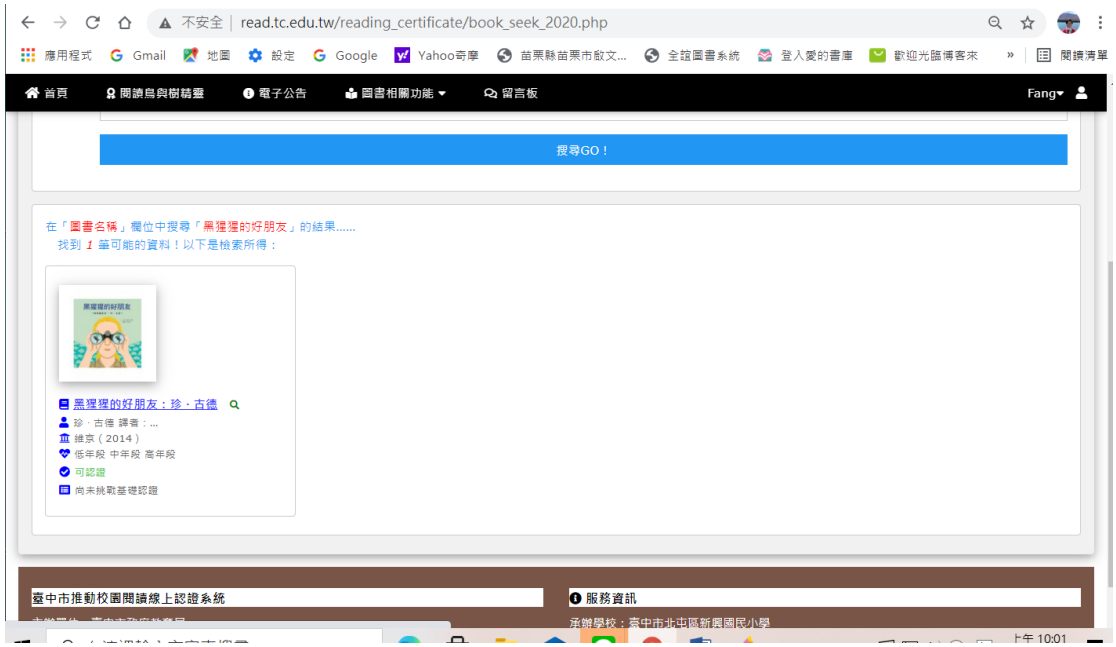

# 6.開始回答問題進行認證

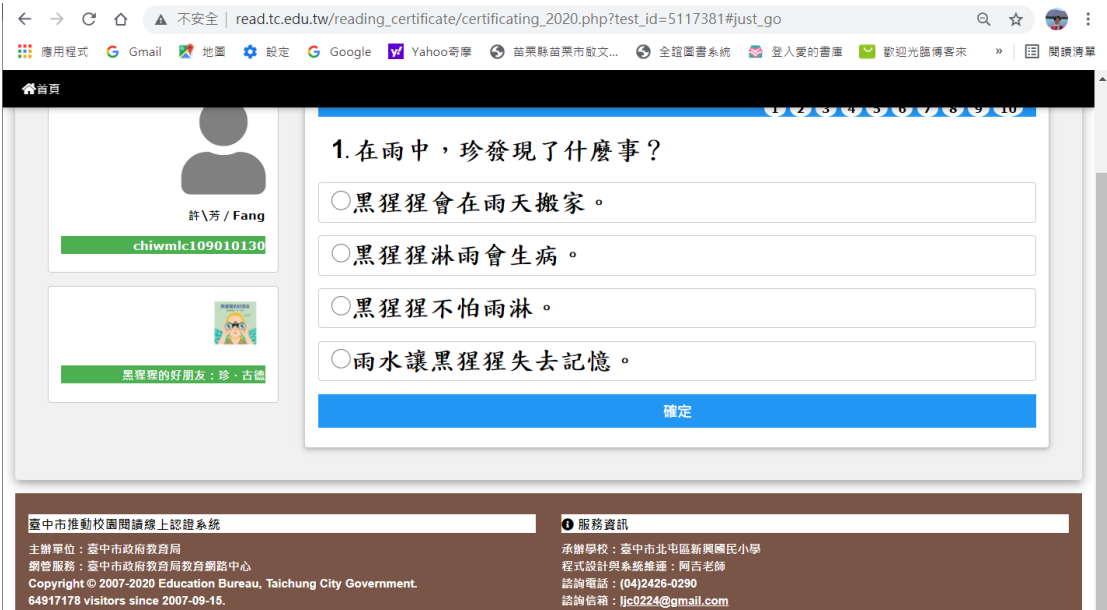